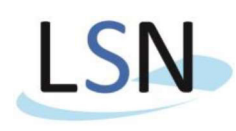

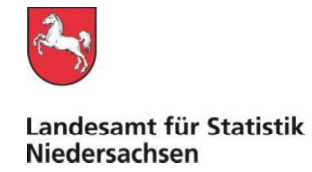

## **IDEV-Meldung zur Statistik der Bauleistungspreise**

## Download des Formulars

Rufen Sie zunächst im Internet die Seite www.idev.nrw.de auf. Dort wählen Sie das Land Niedersachsen aus.

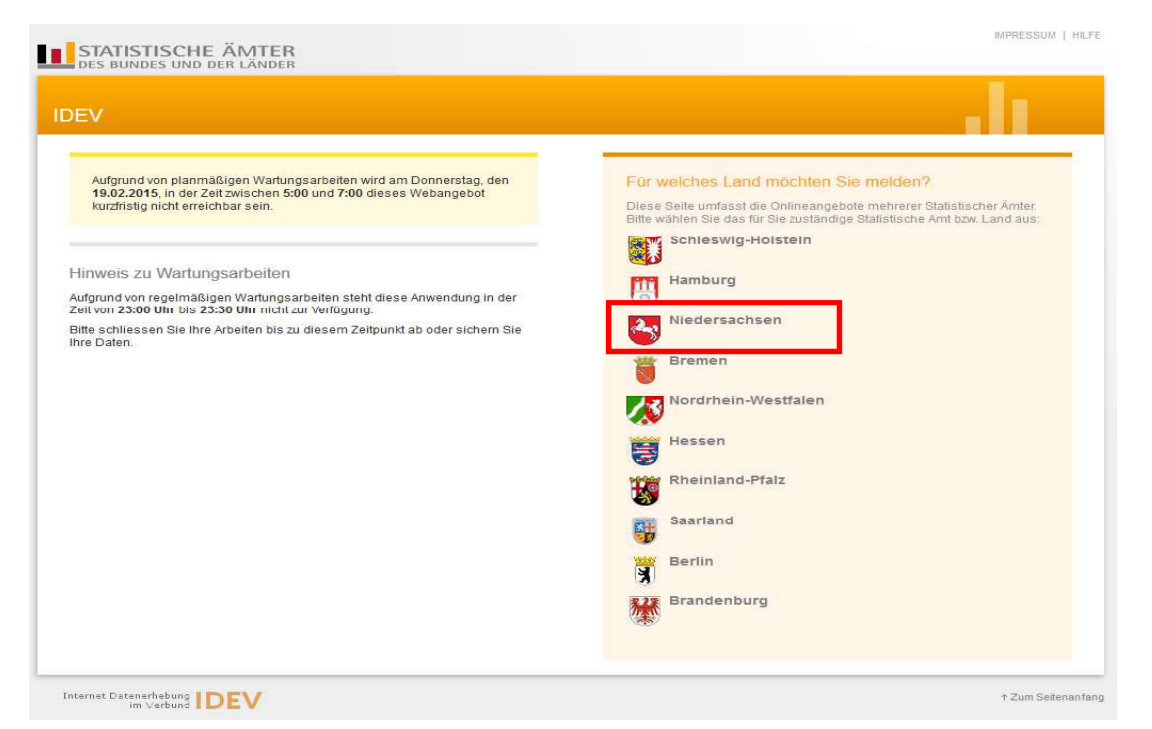

Auf der nächsten Seite melden Sie sich bitte mit der Ihnen übersandten Kennung und dem Passwort an. Die Zugangsdaten wurden Ihnen per Brief vom Landesamt für Statistik Niedersachsen (LSN) mitgeteilt.

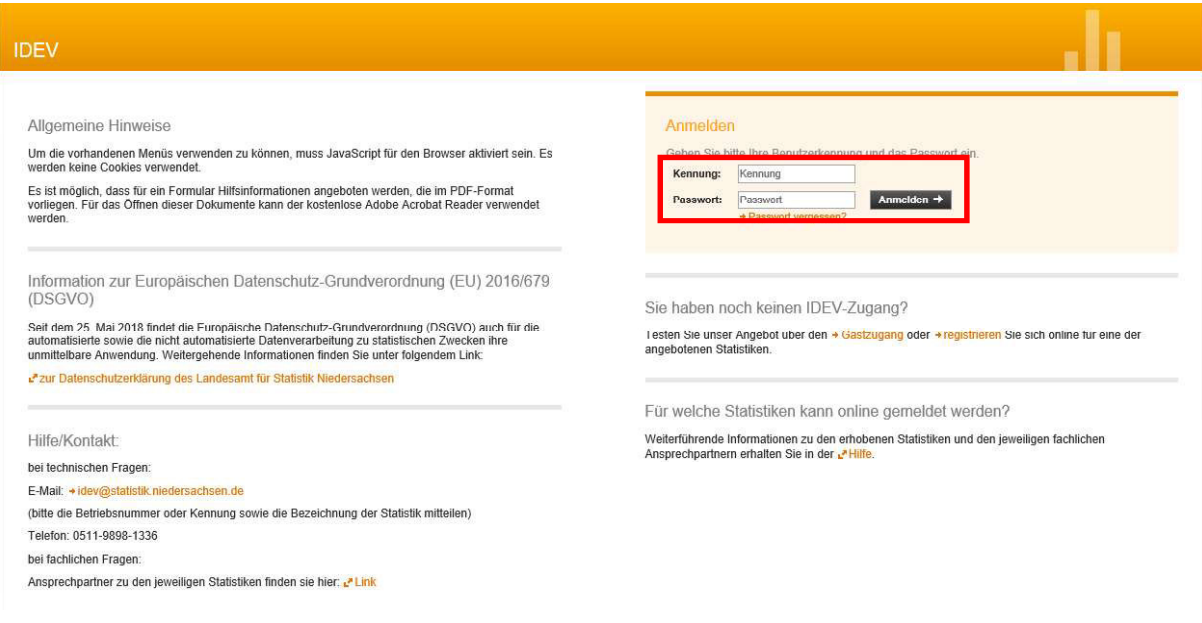

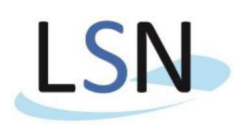

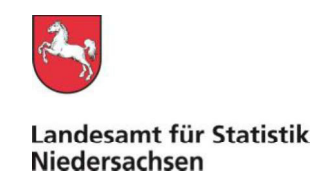

Auf der nächsten Seite wählen Sie bitte den Punkt "Datei Download" aus.

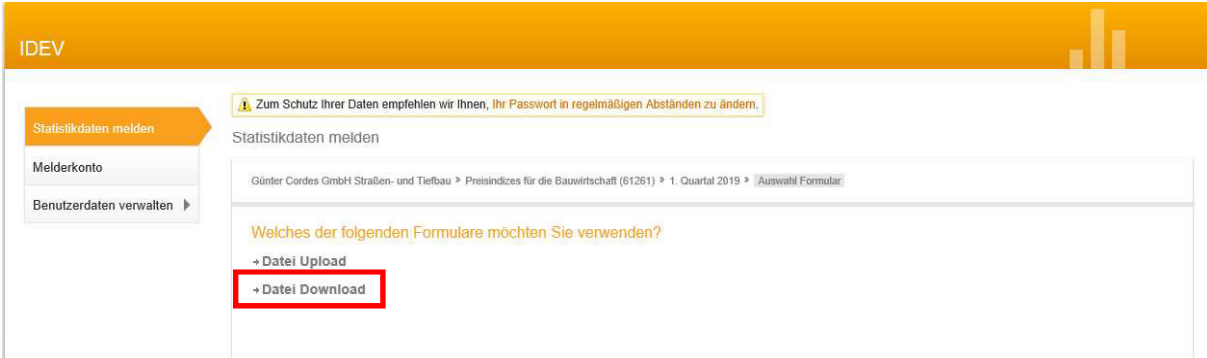

Hier bei Bedarf "Adresse ändern" und/oder "Adresse bestätigen und weiter" auswählen.

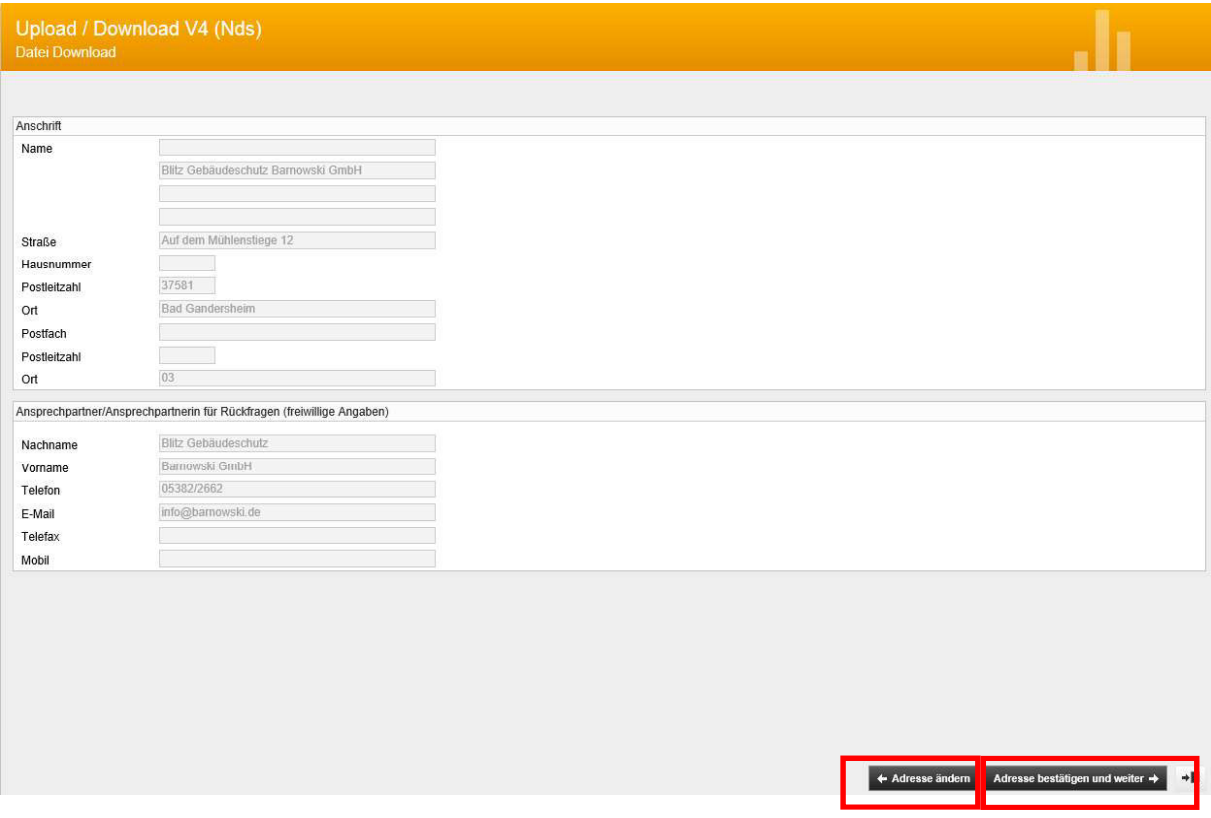

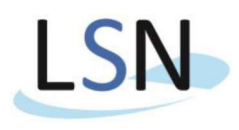

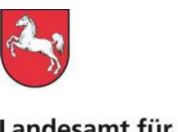

Landesamt für Statistik Niedersachsen

Auf der folgenden Seite "Vorbereitete Datei herunterladen" auswählen.

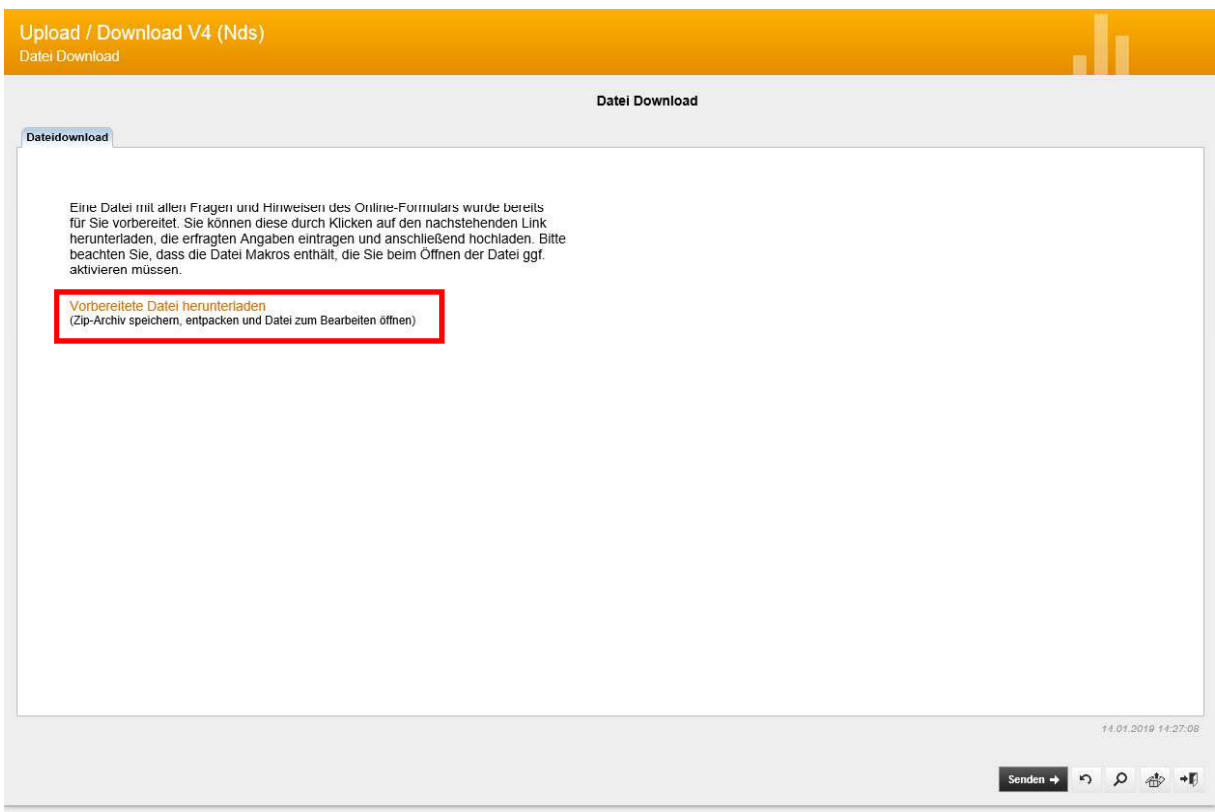

Es öffnet sich eine Dialogbox zum Öffnen oder Speichern der zur Verfügung stehenden Datei. Die Worddatei beinhaltet das/die Formular(e).

Speichern Sie diese zunächst auf der Festplatte, bevor Sie sie öffnen!

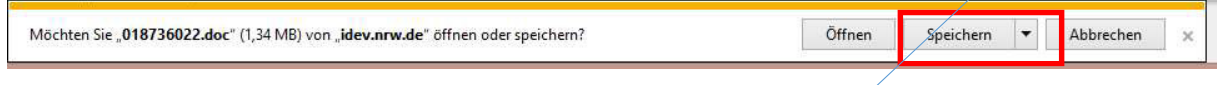

## Upload des Formulars

Nach der Bearbeitung des Formulars **und der Speicherung auf ihrem Netzlaufwerk oder auf Ihrer lokalen Festplatte** (dies erleichtert den DateiUpload) können Sie dieses durch Nutzung des DateiUploads wieder an das LSN zurücksenden.

Dazu wählen Sie zunächst auf der gleichen Seite den Button unten rechts "Formular verlassen" aus.

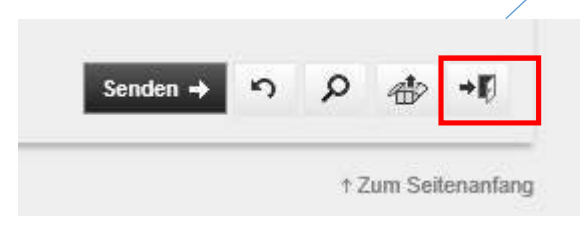

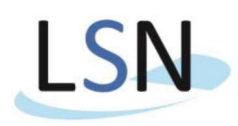

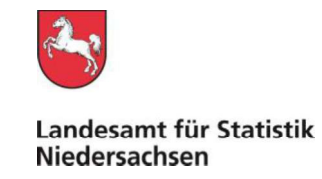

Auf der folgenden Seite kommen Sie über den Punkt "Zurück zur Auswahl" wieder auf die erste Auswahlseite des IDEV-Formulars.

Sollten Sie sich zwischenzeitlich ausgeloggt haben, melden Sie sich über die Seite www.idev.nrw.de wieder an

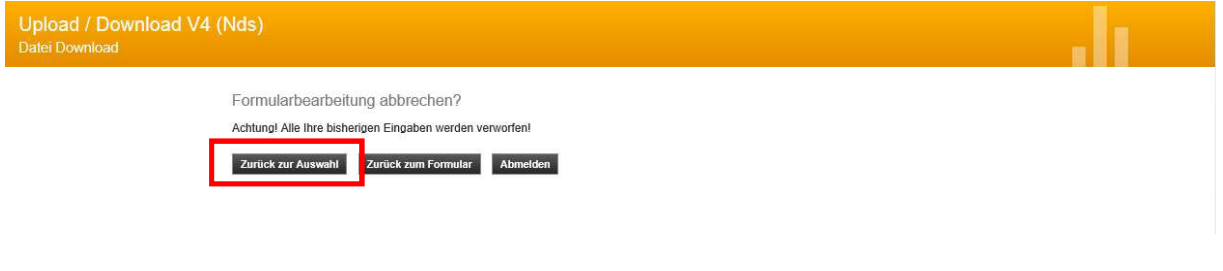

Hier wählen Sie bitte den Menüpunkt "Datei Upload" aus

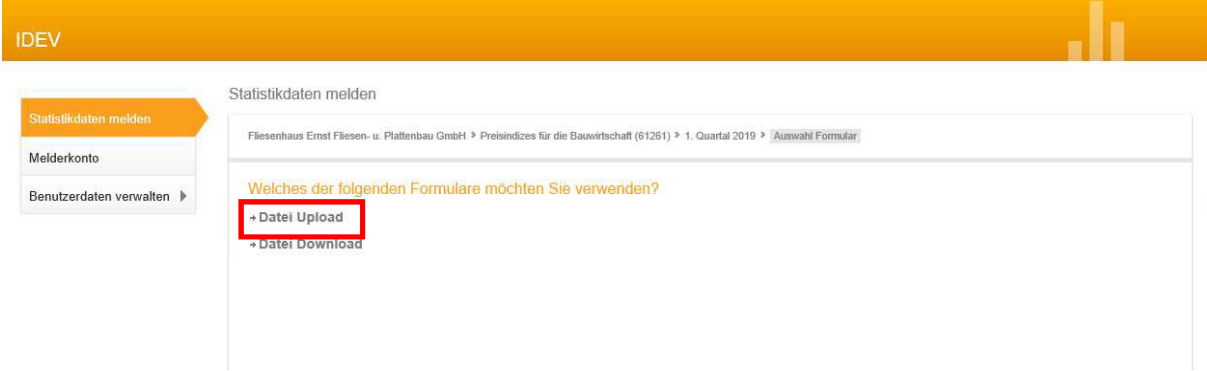

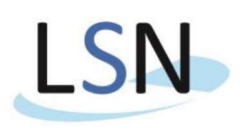

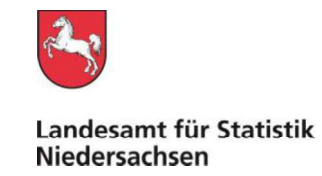

Hier gibt es wieder die Möglichkeiten "Adresse ändern" und/oder "Adresse bestätigen und weiter" auszuwählen.

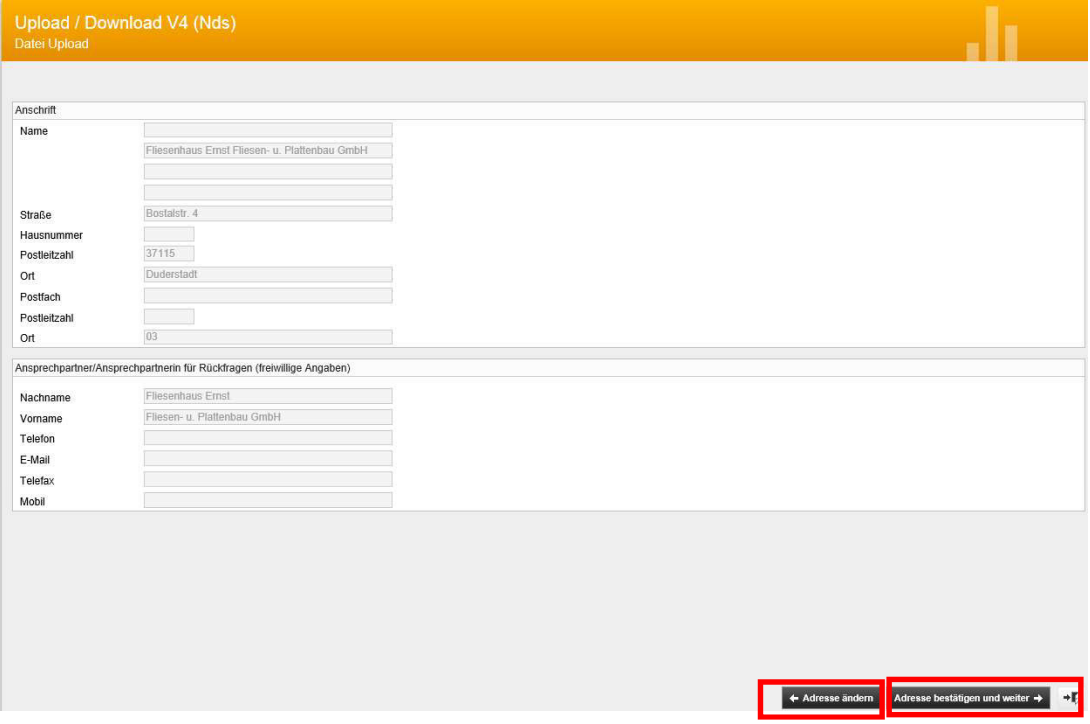

Auf der folgenden Seite wählen Sie über den Button **Durchsuchen** und das nachfolgend erscheinende Dialogfenster, wie im Windows üblich, die von Ihnen gerade bearbeitete und gespeicherte Word-Datei aus.

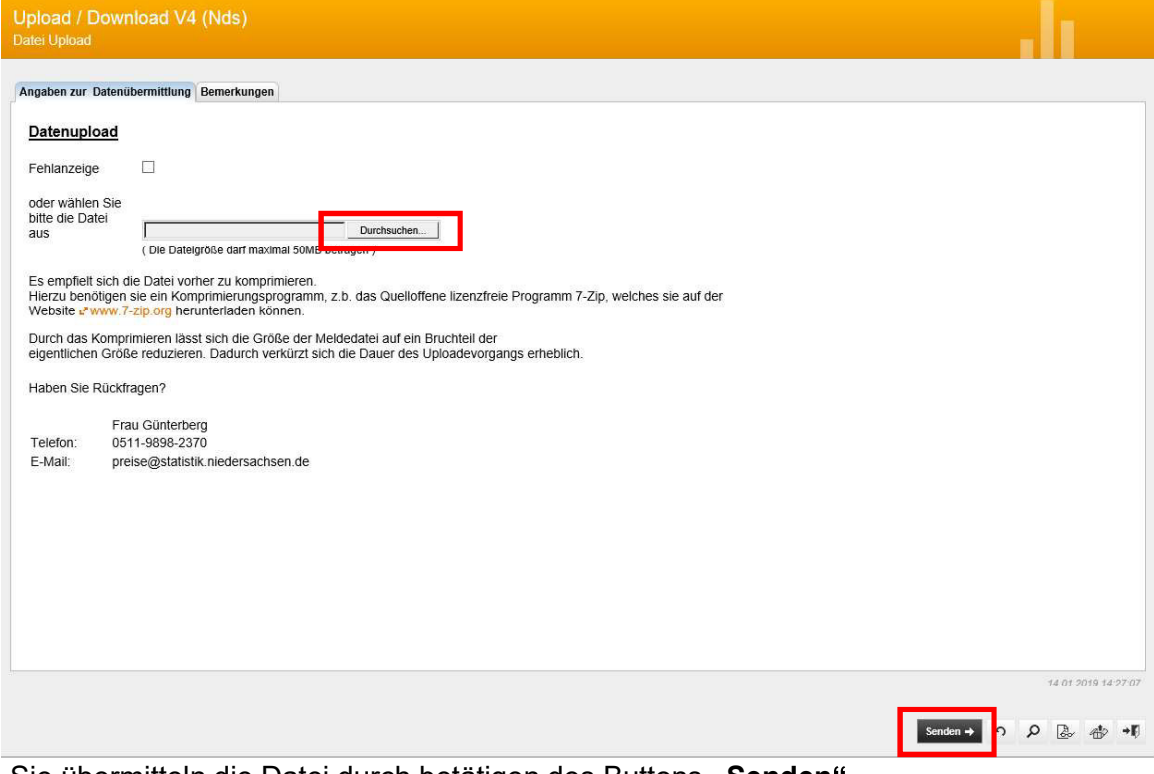

Sie übermitteln die Datei durch betätigen des Buttons "Senden".